# Broadcast A/V Division

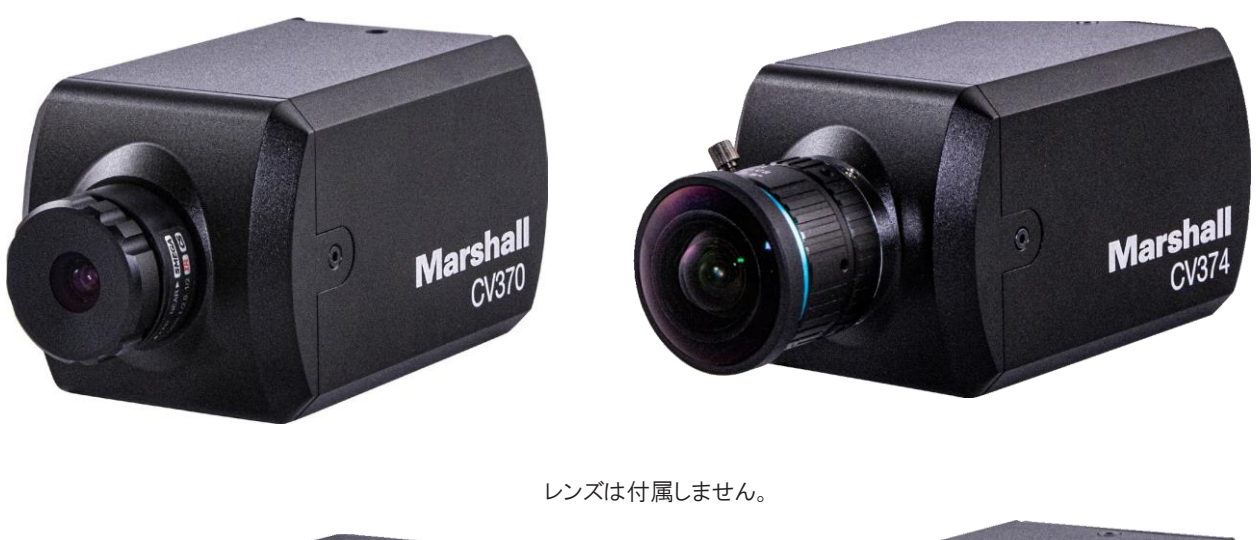

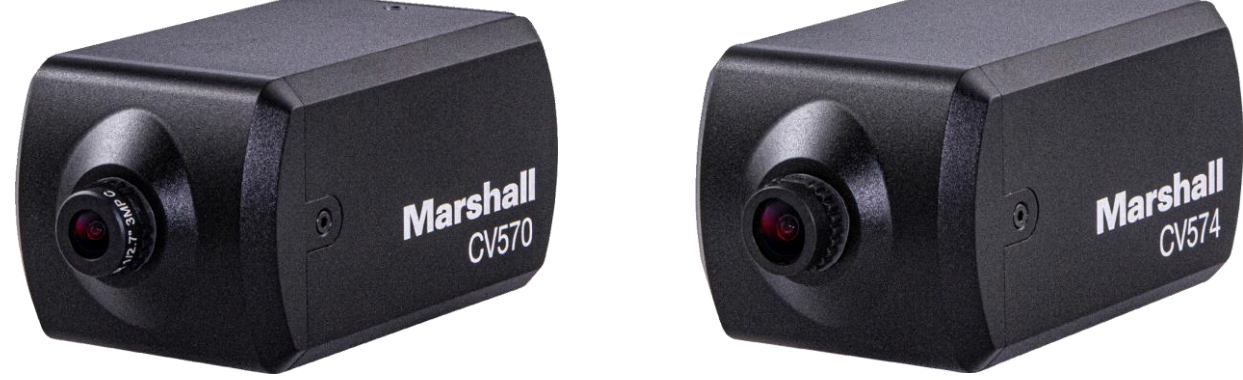

# CV370,CV374,CV570,CV574

Compact & Miniature NDI HX3 POV Cameras

Operation Guide

日本語版

# 目次

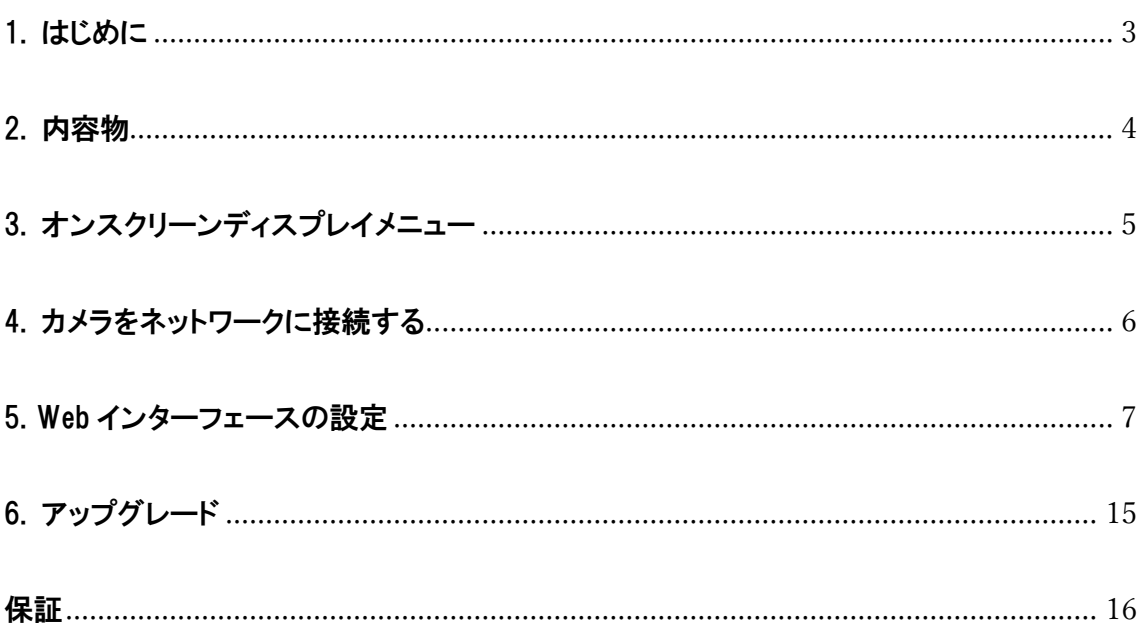

### <span id="page-2-0"></span>1. はじめに

この製品をセットアップおよび使用するときは、次の安全上の注意事項に従ってください。

### 1. 操作方法

- 1. 製品は、次の温度範囲の推奨動作環境で使用してください。-10℃~50℃、湿度 70%以下。
- 2. この製品を水や熱源の近くで使用しないでください。
- 3. 添付ファイルは推奨される範囲でのみ使用してください。
- 4. 本製品に表示されている種類の電源を使用してください。 利用可能な電力の種類が不明な場合は、販売代 理店または地元の電力会社に相談してアドバイスを求めてください。
- 5. この接続を取り扱うときは、常に次の予防措置を講じてください。そうしないと火花や火災が発生する可能性があ ります。
	- プラグをソケットに差し込む前に、プラグにゴミなどが付着していないことを確認してください。
	- プラグがソケットにしっかりと差し込まれていることを確認してください。
- 6. 火災や感電の原因となる可能性があるため、壁のコンセント、延長コード、コンセントタップに過負荷をかけないで ください。
- 7. 本製品のスロットや開口部は通気を確保し、本製品の過熱を防ぐためのものであるため、ふさがないでください。
- 8. このユーザーマニュアルで特に指示されている場合を除き、カバーを開けたり取り外したりしないでください。その 場合、危険な電圧やその他の危険にさらされる可能性があります。 すべてのサービスは、資格のあるサービス 担当者のみに依頼してください。保障や修理を受けられなくなる場合がございます。
- 9. 次の状況が発生した場合は、電源を切り、製品をコンセントから抜き、資格のあるサービス担当者に修理を依頼 してください。
	- 電源コードが損傷または擦り切れている場合。
	- 製品内に液体がこぼれたり、雨や水にさらされた場合。

#### 2. 保管

- 1. コードが踏まれるような場所には置かないでください。リード線やプラグのほつれや破損の原因となります。
- 2. 雷雨のとき、または長期間使用しない場合は、本製品のプラグを抜いてください。
- 3. 本製品や付属品を振動する場所や加熱物の上に置かないでください。

#### 3. 清掃

掃除する前にすべてのケーブルを取り外します。 掃除には湿らせた布を使用してください。 液体またはエアゾールク リーナーは使用しないでください。

## <span id="page-3-0"></span>2. 内容物

Marshall 小型カメラまたはコンパクトカメラをお買い上げいただきありがとうございます。

製品には下記の部品が含まれます。いずれかの部品が同梱されていない場合は、取扱店まですぐにご連絡下さい。

### CV374 内容物

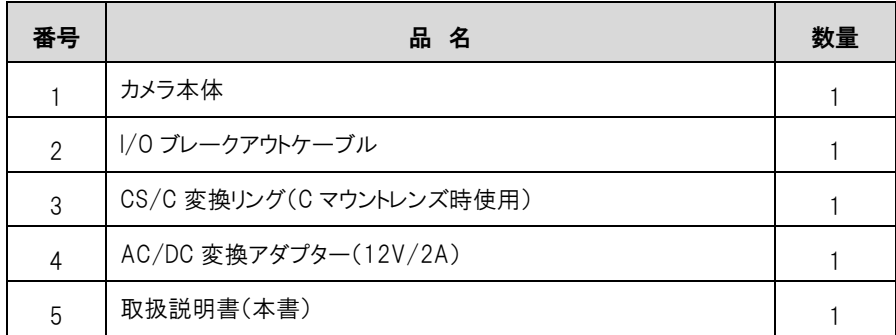

#### カメラ

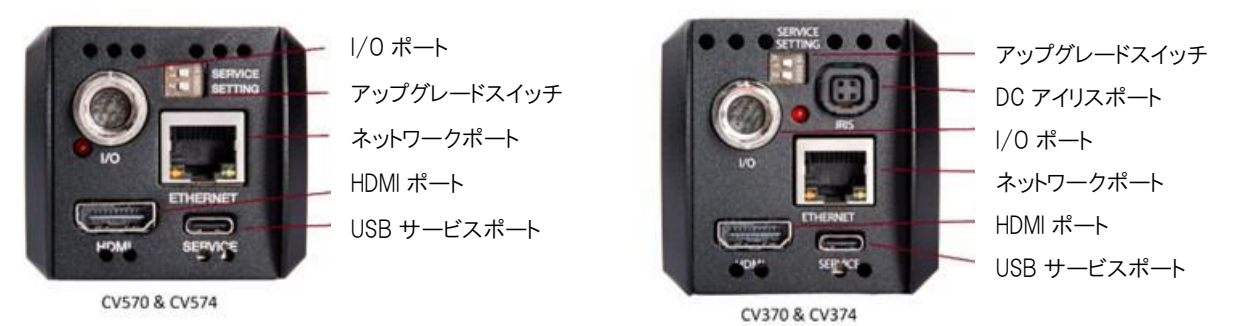

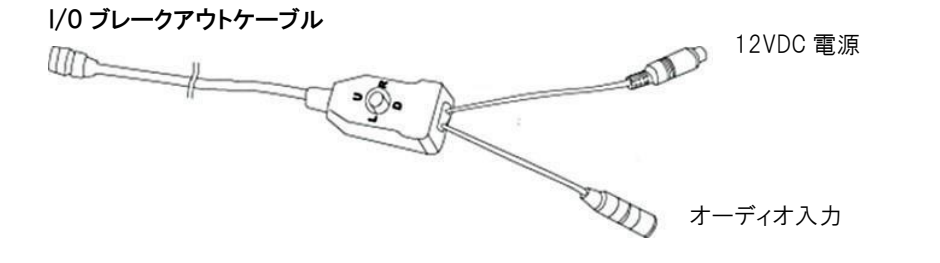

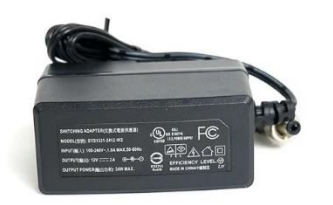

電源アダプタ *CS/C 変換リ*ング(C マウントレンズ時使用)

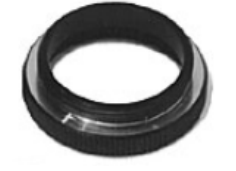

## <span id="page-4-0"></span>3. オンスクリーンディスプレイメニュー

DC12V プラグまたは PoE+(IEEE 802.3at)を使用してカメラに電力を供給します。

I/O ブレークアウトケーブルから、Up, Down, Right, Left, Enter のジョイスティックを使用します。

Enter を押すと、メニューにアクセスし、メイン OSD からメニューを終了します。

Up を押すと、メニュー内で上に移動します。

Down を押すと、メニュー内で下に移動します。

Right を押すと、サブメニューに入るか、値を変更します。

Left を押すと、値を変更します。

カメラを出荷時設定にリセットするための特別な OSD ジョイスティック操作:

UP, DOWN, UP, Down, Enter を押すと、カメラを工場出荷時設定にリセットします。

| $OSD \times = \pm -$ |                             |                    |                          |
|----------------------|-----------------------------|--------------------|--------------------------|
| <b>EXPOSURE</b>      | <b>EXPOSURE MENU</b>        | AUTO / MANUAL      | 露出モードの設定                 |
|                      | <b>SHUTTER</b>              | $1/30 - 1/10000$   | マニュアルモードではシャッタースピードの設定   |
|                      | DC IRIS                     | CV370 & CV374 のみ   | DC アイリスは自動設定             |
|                      | GAIN                        | $0 - 30dB$         | マニュアルモードでは調整可能           |
|                      | <b>BRIGHTNESS</b>           | 自動調整               | 明るさは自動設定                 |
|                      | <b>FLICK</b>                | 50 / 60Hz          | オートモードではフリッカー防止の設定       |
|                      | <b>BACKLIGHT</b>            | On/Off             | オートモードでは逆光補正の設定          |
|                      | GAMMA                       | $0 - 15$           | ガンマ値の設定                  |
| <b>IMAGE</b>         | WB MODE                     | <b>ATW</b>         | 自動追尾ホワイトバランスモード(ワイドダイナミッ |
|                      |                             |                    | クレンジ)                    |
|                      |                             | MANUAL             | マニュアルモード                 |
|                      |                             | CT                 | 色温度モード                   |
|                      |                             | <b>FLUORESCENT</b> | 蛍光灯モード                   |
|                      |                             | SODIUM             | ナトリウムライトモード              |
|                      |                             | <b>AUTO</b>        | オート WB モード               |
|                      |                             | <b>INDOOR</b>      | インドアモード                  |
|                      |                             | <b>OUTDOOR</b>     | アウドアモード                  |
|                      |                             | <b>PUSH</b>        | ワンプッシュトリガーモード            |
|                      | <b>RED</b>                  | $1 - 255$          | マニュアルモードから RED ゲインを調整    |
|                      | <b>BLUE</b>                 | $1 - 255$          | マニュアルモードから BLUE ゲインを調整   |
|                      | COLOR<br><b>TEMPERATURE</b> | 2500K - 10000K     | CT モードの色温度の調整            |
|                      | <b>MIRROR</b>               |                    | ミラーの有効化/無効化              |
|                      | <b>FLIP</b>                 |                    | フリップの有効化/無効化             |
|                      | DAY&NIGHT                   |                    | IR カットフィルターの挿入/取り外し      |
| <b>QUALITY</b>       | 2DNR                        | On/Off             | 2D ノイズ リダクションの有効化/無効化    |
|                      | 3DNR                        | AUTO, 1 - 4, Off   | 3D ノイズリダクションの調整          |
|                      | <b>SHARPNESS</b>            | $0 - 15$           | シャープネス値の調整               |
|                      | CONTRAST                    | $0 - 15$           | コントラスト値の調整               |
|                      | <b>SATURATION</b>           | $0 - 15$           | 彩度の値の調整                  |
|                      | <b>BRIGHTNESS</b>           | $0 - 15$           | 明るさの値の調整                 |

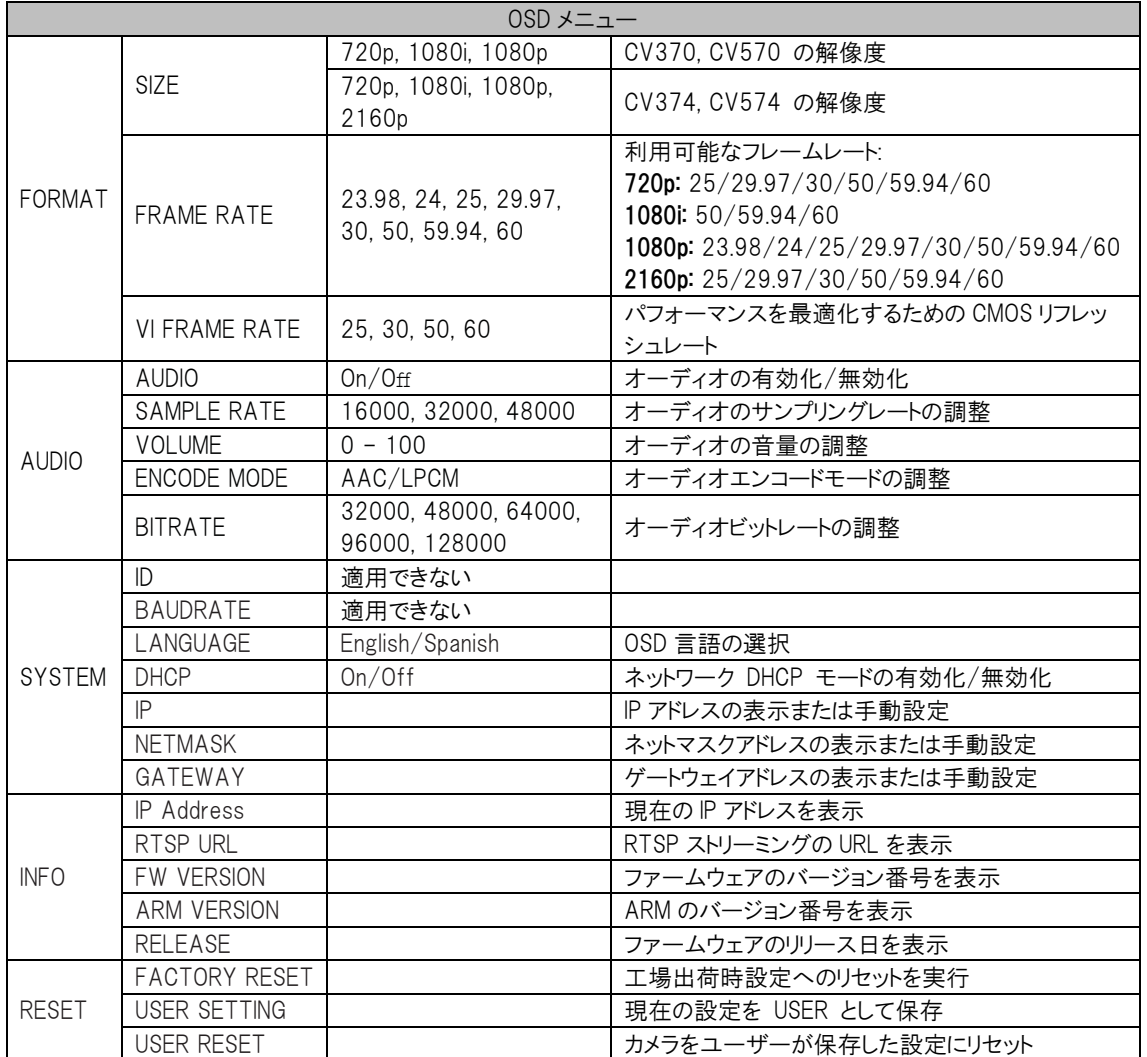

### <span id="page-5-0"></span>4. カメラをネットワークに接続する

CV370/CV374/CV570/CV574 カメラには、デフォルトで DHCP が有効になっています。

カメラがルーターまたは DHCP 対応ネットワークデバイスに接続されている場合、カメラには自動的に IP アドレスが割 り当てられます。

カメラに接続するには、NDI Studio Monitor などのデバイスやソフトウェアを使用してカメラにアクセスし、カメラの IP ア ドレスを確認します。

接続されたネットワークが DHCP をサポートしていない場合、カメラはデフォルトの IP アドレス 192.168.100.150 を割 り当てるのに 30 秒かかります。

カメラにアクセスするコンピュータは同じネットワークに接続されており、適切な IP アドレス、サブネットマスク、デフォルト ゲートウェイがコンピュータに割り当てられている必要があります。

Web ブラウザを開き、カメラの IP アドレスを入力します。

http://192.168.100.150 (DHCP が使用されていない場合のデフォルトの IP アドレス)

# <span id="page-6-0"></span>5. Web インターフェースの設定

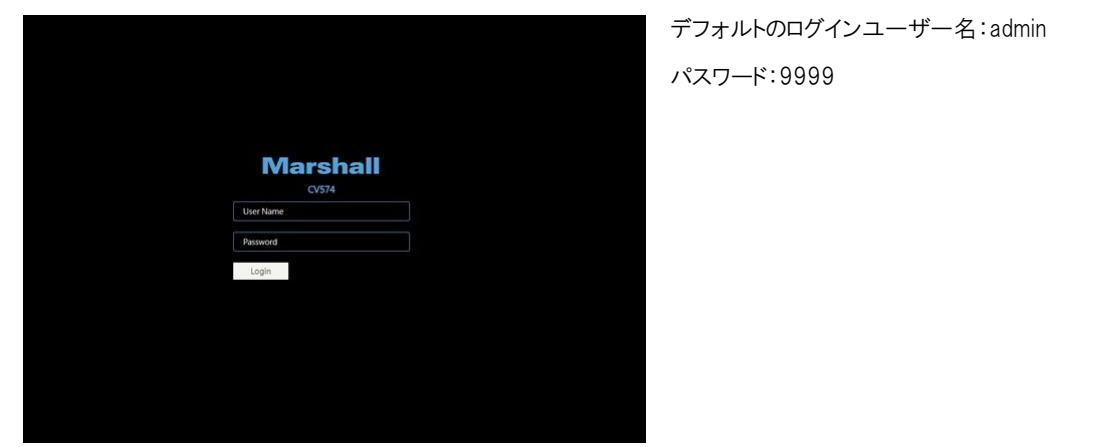

## 5.1 Live View

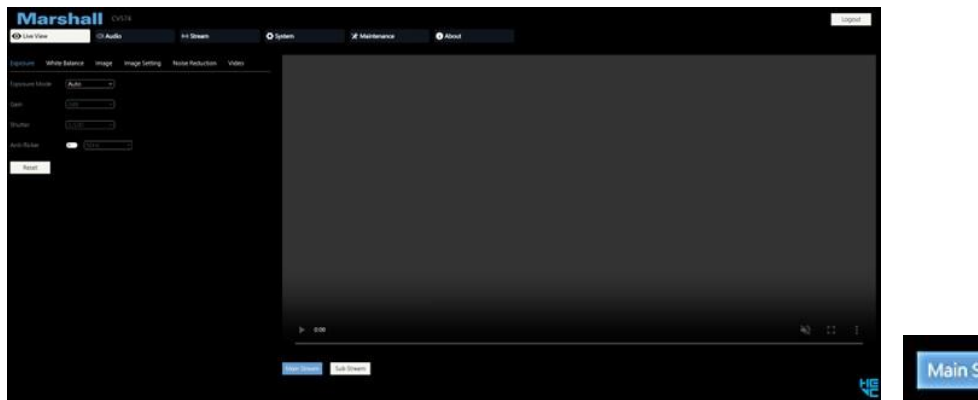

Main Stream Sub Stream

ライブビュー画像用の Main Stream ボタンと Sub Stream ボタン (Web ブラウザ内) Stream Encoding menu から設定されたストリーム品質

#### 1. Exposure

Exposure Mode:露出モードを選択します。(オート、マニュアル) Gain: マニュアルモードが選択されている場合にゲインレベルを 選択します。 (0 – 30dB) Shutter: マニュアルモードが選択されている場合にシャッタース

ピード値を選択します。・(1/30~1/10000)

Anti-Flicker: 画像がちらつくときにアンチフリッカーを有効にしま す。 (50Hz、60Hz)

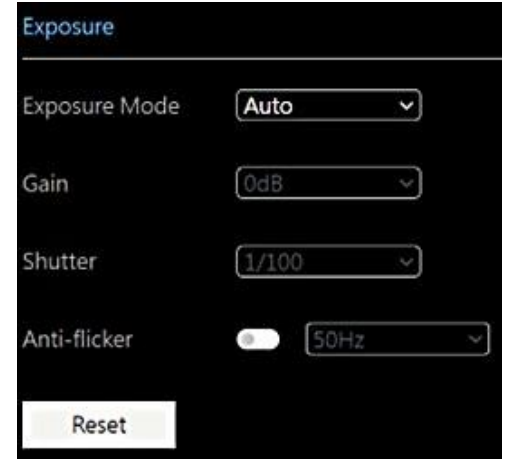

### 2. White Balance

WB Mode:ホワイトバランスモードを選択します。 (Auto, Indoor, Outdoor, One Push, ATW,,Manual, Temperature)

Red Gain: マニュアルモードが選択されている場合、Red ゲイン レベルを調整します。

Blue Gain: マニュアルモードが選択されている場合、Blue ゲイン レベルを調整します。

Color Temperature: 温度モードが選択されている場合は、色温 度レベルを選択します。

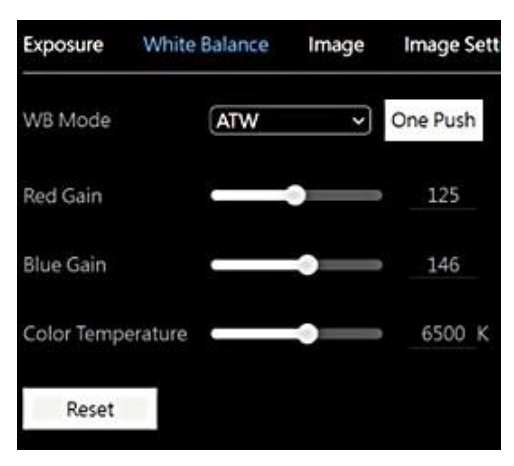

#### 3. Image

Mirror: 画像ミラーを有効または無効にします。 Flip: 画像の反転を有効または無効にします。 BLC: 逆光補正を有効または無効にします。 D-WDR: デジタル ワイド ダイナミック レンジを有効または無効 にします。 Day&Night: ナイトモード中に削除された IR カットフィルターを挿 入または取り外します。 Gamma: ガンマレベルを調整します。 $(0 \sim 15)$ 

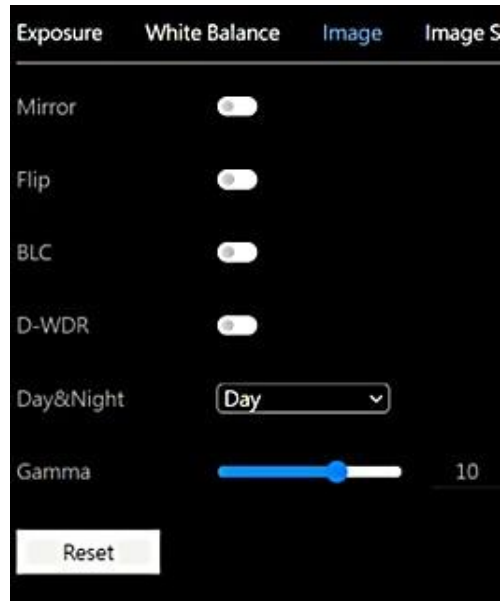

### 4. Image Setting

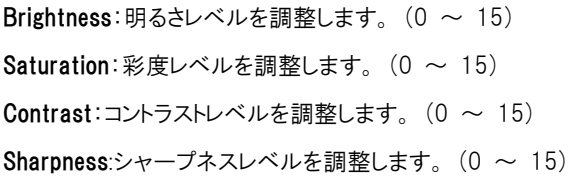

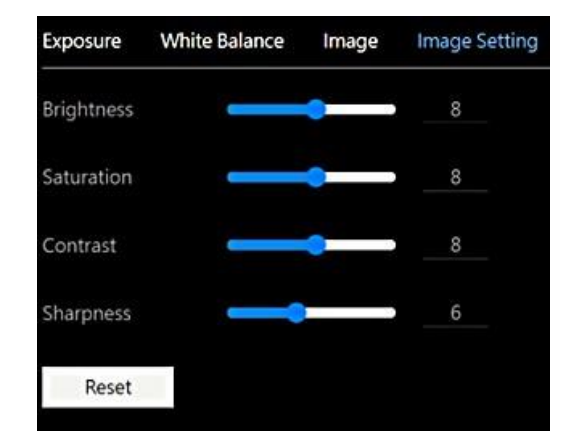

#### 5. Noise Reduction

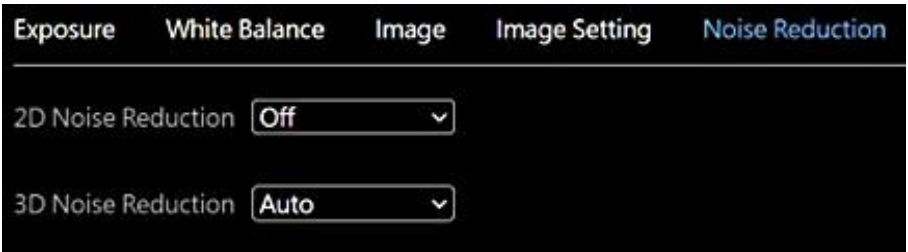

2D Noise Reduction: 2D ノイズリダクションを有効または無効にします。

 $3D$  Noise Reduction: 3D ノイズリダクション レベルを選択します。 (自動、1 ~ 4、オフ)

#### 6. Video

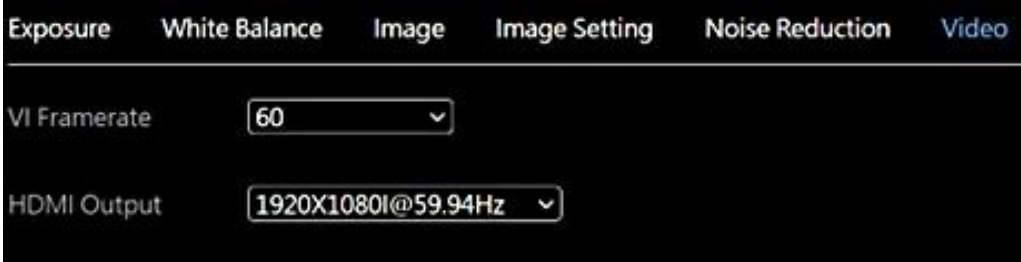

VI Framerate: VI フレームレートを選択して、センサーレベルのフレームキャプチャを調整します。 通常、画像の遅 れが発生する場合に使用します。 レートを最適な出力フォーマットに合わせます。 (25, 30, 50, 60)

HDMI Output: HDMI 出力フォーマットを選択します。(2160p は CV374 および CV574 でのみ利用可能です)

720p@25, 29.97, 30, 50, 59.94, 60 1080i@50, 59.94, 60 1080p@23.98, 24, 25, 29.97, 30, 50, 59.94, 60 2160p@25, 29.97, 30, 50, 59.94,60

### 5.2 Audio

Audio State: 埋め込みオーディオを有効または無効にします。 Encode Mode: オーディオエンコード方法を選択します。 (AAC, LPCM) Sample Rate: オーディオのサンプリングレートを選択します。 (16,000, 32,000, 48,000Hz) Bitrate: オーディオのビットレートを選択します。 (32,000, 48,000, 64,000, 96,000, 128,000 bits) Volume: オーディオの音量レベルを調整します。 $(0 \sim 100)$ Confirm: オーディオ設定が変更された場合、確認を押して変更 を適用します。

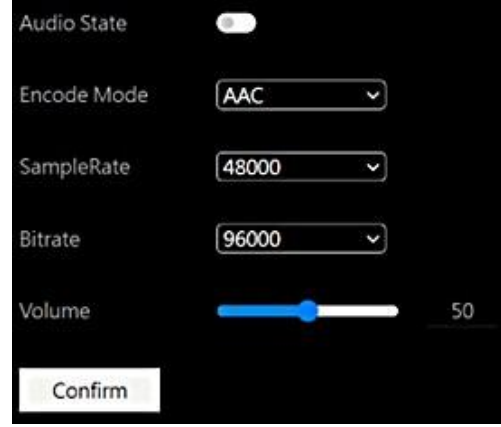

### 5.3 Stream

このメニューから、カメラとビデオオーバー IP プロトコルのエンコード設定を構成できます。

1. Encoding

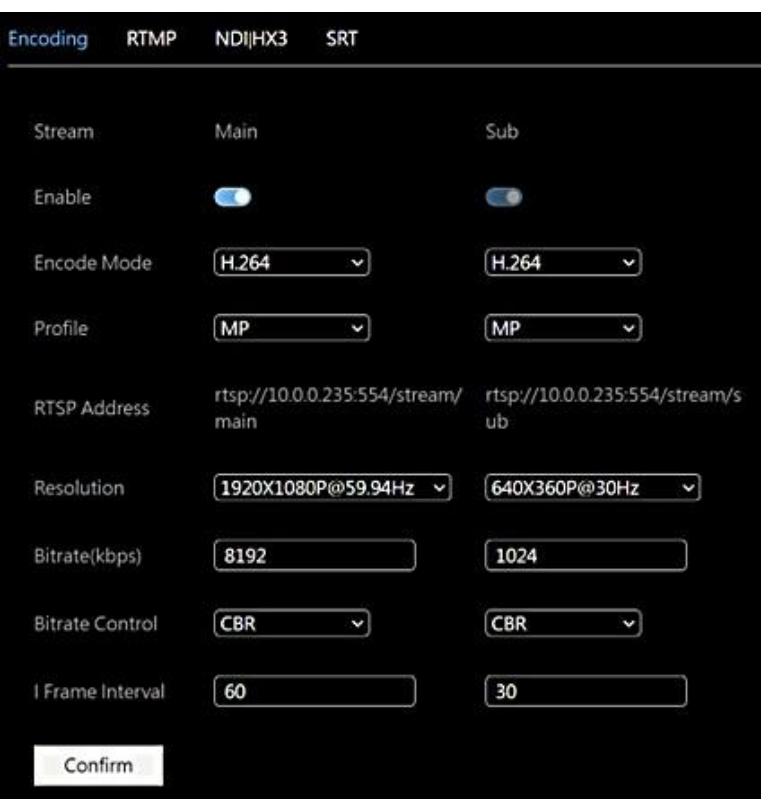

Stream には Main ストリーム設定と Sub ストリーム設定があります。

Encode Mode: エンコード圧縮を選択します。 (H.264, H.265)

Profile: エンコードプロファイル (MP, HP) を選択します。

RTSP Address: カメラの RTSP アドレスを表示します。

Resolution: 希望のストリーム形式を選択します。 (注: HDMI とストリーム形式は独立して動作します)

Bitrate: 希望のストリームビットレートを選択します。 (512 – 32,768)

Bitrate Control:ビットレート制御方法を選択します。 (CBR, VBR)

I Frame Interval: 希望の i フレーム間隔を選択します。 (1 ~ 120)

Confirm: エンコード設定が変更された場合、確認を押して変更を適用します。

注: NDI HX3 が選択されている場合、bitrate, bitrate control, i frame interval は変更できません。

### 2. RTMP

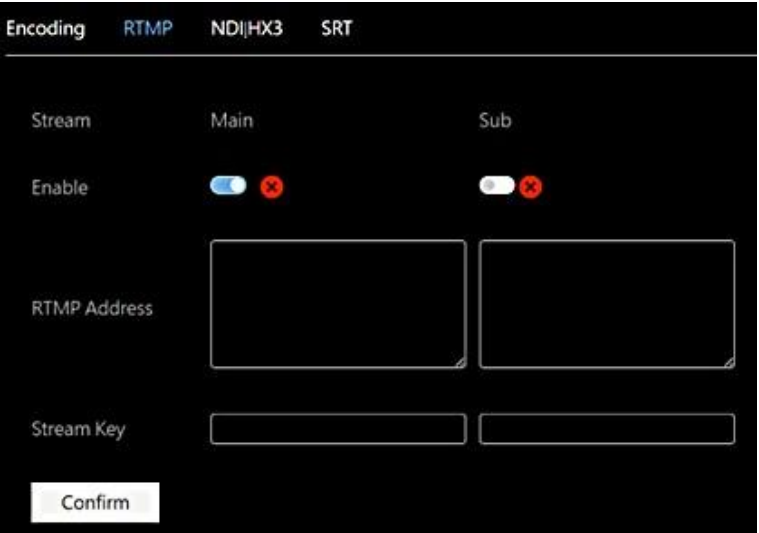

RTMP Address: RTMP 宛先アドレスをコピーしてボックスに貼り付けます。

Stream Key: RTMP ホストから提供されたストリームキーをコピーして貼り付けます。

Enable and Confirm: [Enable] ボタンをクリックし、確認を押して RTMP ストリームを有効にします。 RTMP ストリーム が適切に設定されると、次のようにチェックマークインジケーターが表示されます。  $\bullet$  0

注: YouTube で RTMP ストリームを使用する場合、「5.2 Audio」を有効にする必要があります。

3. NDI|HX3

す。

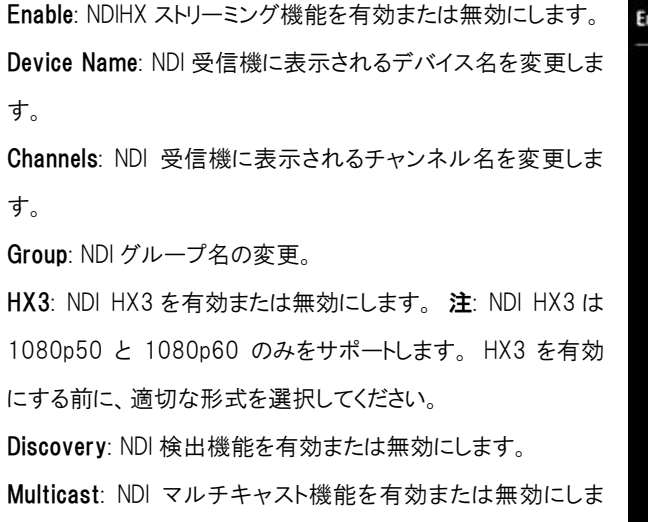

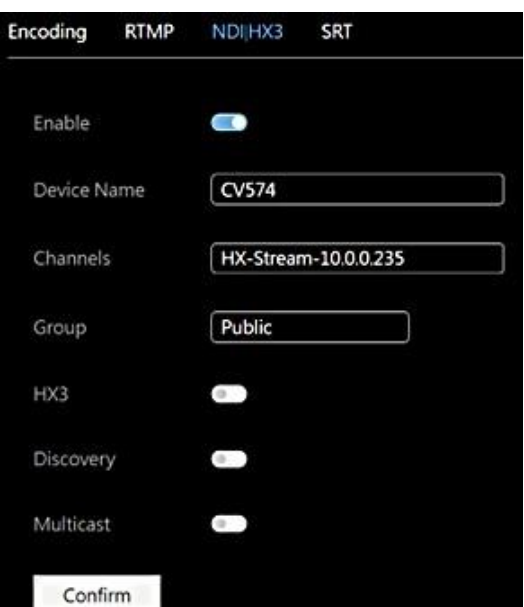

### 4. SRT

Mode: SRT モードを選択します。 (Listener, Caller, Rendezvous) Port: SRT で使用されるポート番号を入力します。 デフォルト 値:1600 Latency(ms): SRT 遅延をミリ秒単位で設定します。 Encryption: ストリーム暗号化を有効または無効にします。 Key Length: キーの長さを選択します。 (16、24、32) Passphrase パスフレーズパラメータを設定します。 Main Stream: SRT メインストリーム URL を表示します。 Sub Stream: SRT サブストリーム URL を表示します。 Confirm: SRT 設定が変更された場合、確認を押して変更を適 用します。

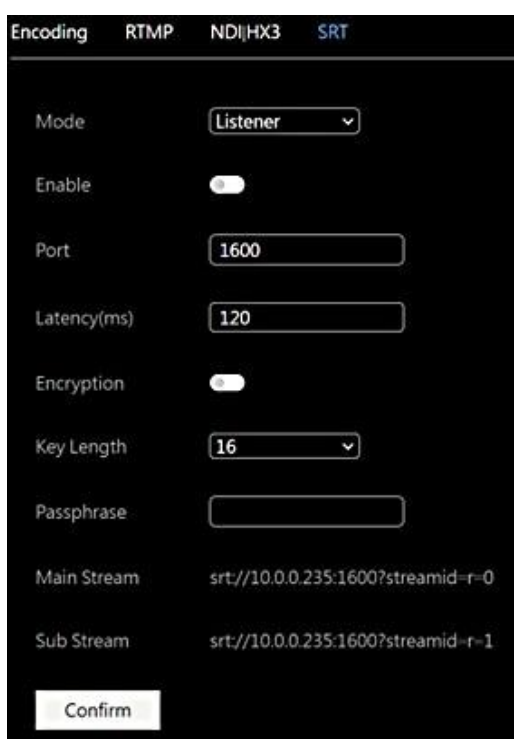

### 5.4 System

システムメニューには、カメラのネットワーク設定、アカウント設定、NTP が含まれます。

### 1. Network

デフォルトでは、DHCP は有効になっています。 ネットワークが DHCP をサポートしていない場合、最初の起動から 30 秒後に 192.168.100.150 がカメラに割り当てられます。

DHCP: DHCP または静的 IP アドレスを選択します。

IP: 静的 IP が使用されている場合は、希望の IP アドレスを入力しま す。

Netmask: 静的 IP が使用されている場合は、サブネットマスクアドレ スを入力します。

Gateway: 静的 IP が使用されている場合はゲートウェイアドレスを 入力します。

DNS: 静的 IP が使用されている場合は、DNS アドレスを入力しま す。

HTTP Port: HTTP ポート番号を変更します。 デフォルト値:80 RTSP Port: RTSP ポート番号を変更します。 デフォルト値:554 RTSP Encrypt: RTSP 暗号化を有効または無効にします。

VISCA over IP: VISCA over IP ポート番号を変更します。 デフォル ト値:52381

Confirm: ネットワーク設定が変更された場合、確認を押して変更 を適用し、カメラを再起動します。

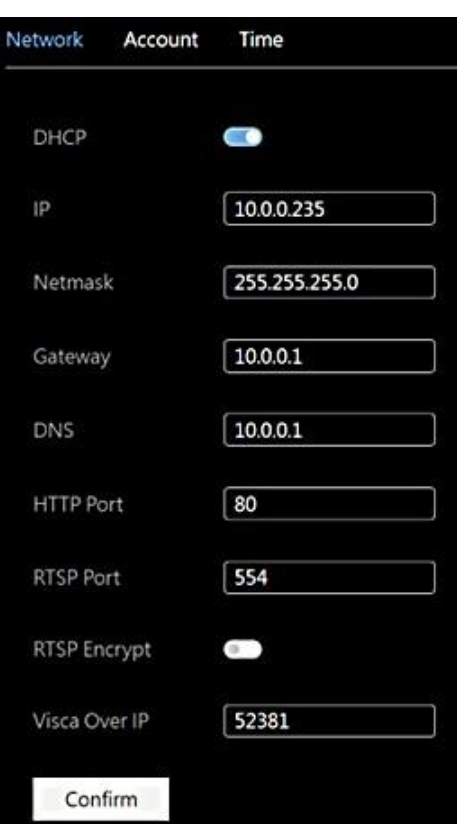

### 2. Account

Account: カメラのユーザー名を変更します。 デフォルト:admin Password: カメラのパスワードを変更します。 デフォルト:9999 Confirm Password: 確認のために新しいパスワードを再入力しま す。

Confirm: アカウント設定が変更されたら、[Confirm]を押して変更を 適用します。

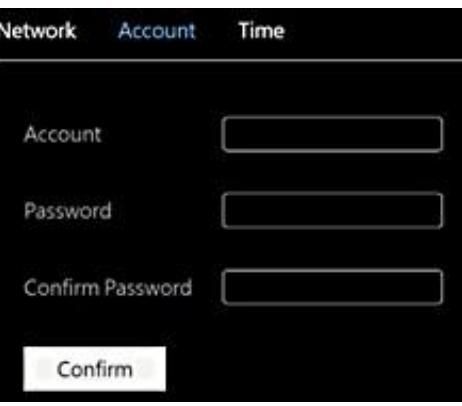

### 3. Time

Time Zone: 場所のタイムゾーンを選択します。 NTP Enable: NTP を有効または無効にします。 NTP Update Interval: NTP 更新の間隔を選択します。(30 分~24 時 間) NTP Server Address: NTP サーバーを変更します。 デフォルトのサ ーバー:time.nist.gov NTP Port: NTP ポート番号を変更します。 デフォルト:80

Confirm: NTP 設定が変更された場合、[Confirm] を押して変更を適 用します。

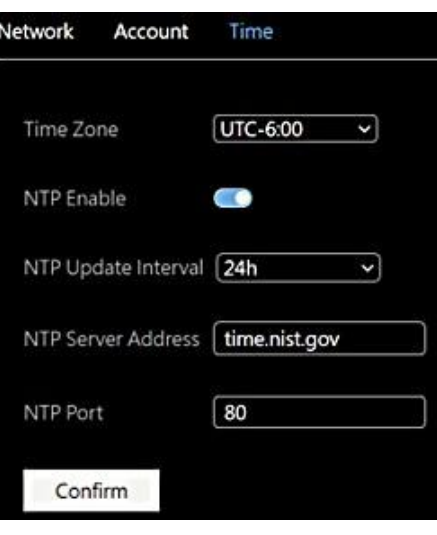

### 5.5 Maintenance

Firmware Upgrade: [Upgrade] ボタンをクリックしてファイルブラウザ を開き、ファームウェアファイルを見つけます。 ファイルを選択し、 [Open] をクリックしてアップグレードプロセスを開始します。 アップグ レードの進行中はカメラやブラウザをオフにしないでください。

#### User Save Settings:

Save: 現在のカメラ設定を config.txt file に保存します。

Recall: 保存したユーザー設定をカメラに呼び出します。

Factory Reset: カメラの設定を初期状態にリセットします。 Reboot: カメラを再起動して大きな変更を適用します。

#### Power:

Standby: カメラをスタンバイモードにします。 Wake: カメラをスタンバイモードから操作します。

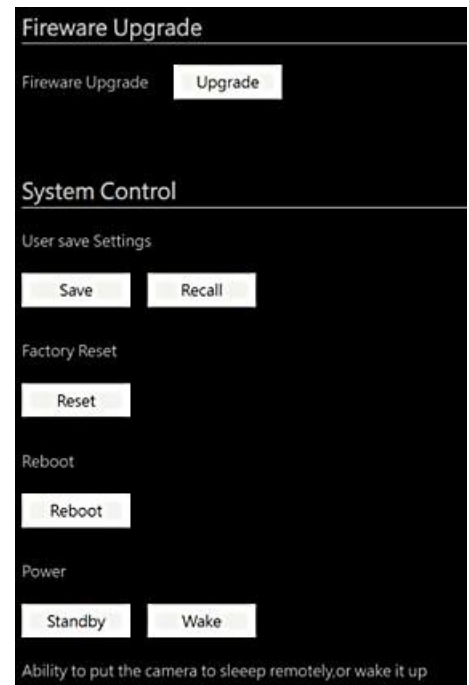

### 5.6 About

「version information」ページには、現在のカメラのバージョン情報が表示されます。

# <span id="page-14-0"></span>6. アップグレード

CV370/CV374/CV570/CV574 には 2 種類のアップグレードが必要です。

ISP のアップデートが必要な場合は、Web インターフェイスの [Maintenance] メニューからアップグレードを実行できま す。

メジャーアップデートが必要な場合、カメラの ARM プロセスを USB 接続経由でアップデートする必要があります。

- 1. カメラの背面にある 1 と 2 のディップスイッチを両方ともオンの位置に切り替えま す。
- 2. USB C ケーブルをカメラのサービスポートに接続し、コンピュータに接続します。
- 3. ARM プロセッサのアップグレードには、[NZDownloadTool] というアップグレードソフト ウェアが必要です。
- 4. ソフトウェアおよびアップグレードファイルについては、サポート窓口にお問い合わせ ください。
- 5. アップグレードが完了したら、ディップスイッチをオフの位置に戻します。

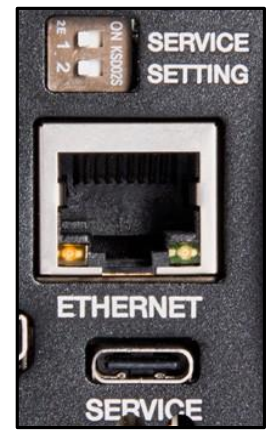

### <span id="page-15-0"></span>保証

Marshall CV370/CV374/CV570/CV574 は、通常の使用条件下でご使用ください。

ご購入日から 1 年間は無償修理保証の対象となります。

この保証はご購入者様のみに適用され、無償修理保証を依頼する場合には販売店へご連絡ください。

シリアル番号が不明な場合、修理をお受けできない場合がございます。

この保証は、製品の外装や装飾品には適用されません。設計または構造の誤用、異常な取り扱い、変更または修正 は、この保証を無効にします。販売者またはその他の販売員の販売担当者は、上記以外の保証を行うこと、または上 記の期間を超えて、Marshall Electronics に代わって保証期間を延長することはできません。 製品および製品の機能を常に改善するための努力により、仕様は予告なしに変更される場合があります。 保証期間内でも以下の場合は有償修理または、修理をお受けできない場合がございます。

• 誤った使用方法や不当な修理、改造等を行っていた場合。またそれによって生じた故障、損傷。

- 落下などによる故障、損傷。
- 火災、天災地変(地震、風水害、落雷等)、塩害、ガス害、異常電圧で生じた故障、損傷。 無償保証修理は日本国内においてのみ有効です。

日本国内サポート窓口

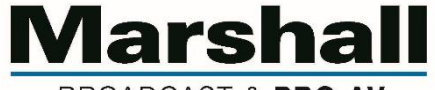

BROADCAST & PRO AV

株式会社 M&Inext Marshall 事業部

〒231-0028 神奈川県横浜市中区翁町 2-7-10 関内フレックスビル 210

TEL:045-415-0203 FAX:045-415-0255

https://marshall-japan.com/

contact@minext.jp

2024 年 2 月 27 日改訂